# **D-Link**

### *WIRELESS N ACCESS POINT*

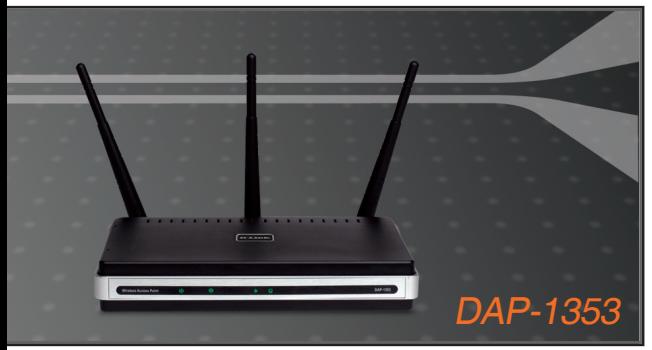

- Quick Install Guide+
- Installations-Anleitung+
	- Guide d'installation+
	- Guía de instalación+
- Guida di Installazione+
- Installatiehandleiding+
	- Instrukcja instalacji+
	- Instalační příručka+
	- Telepítési Segédlet+
- Installasjonsveiledning+
- Installationsvejledning+
	- Asennusopas+

**WIRELESS** 

- Installationsguide+
- Guia de Instalação+
- Οδηγός Γρήγορης Εγκατάστασης το+

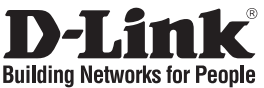

### **Quick Installation Guide DAP-1353**

### WIRELESS N ACCESS POINT

### **Package Contents**

If any of the items are missing, please contact your reseller.

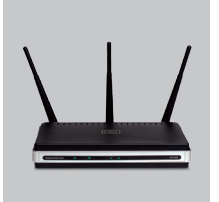

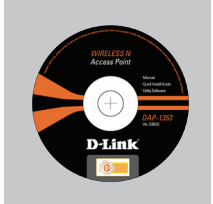

DAP-1353 Wireless N Access Point

Default IP: 192.168.0. 50 Default Username: Admin Default Password:

CD-ROM (D-Link Click'n'Connect. Manual and Warranty)

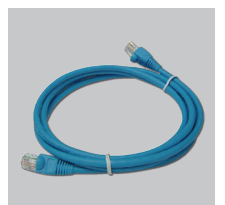

Ethernet (CAT5 UTP) Cable

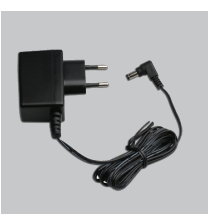

Power Adapter

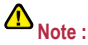

Using a power supply with a different voltage rating will damage and void the warranty of this product.

### **Quick Installation**

Remove the D-Link Click and<br>Connect CD.

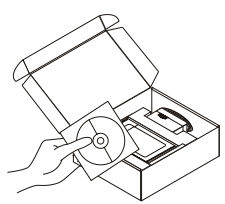

A. Be sure your Internet connection is active. DO NOT plug the AP in yet. B. Insert the D-Link Click'n Connect CD into your computer.

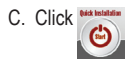

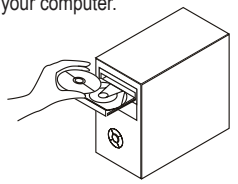

# **Troubleshooting**

#### **1. How do I configure my DAP-1353AP without the CD, or check my Wireless Network Name (SSID) and Wireless Encryption Key?**

•Connect your PC to the Access Point (AP) using an Ethernet cable.

•Open a web browser and enter the address http://192.168.0.50

•The default username is 'admin'. The default password is '' (leave the field blank)

•If you have changed the password and can not remember it, you will need to reset the AP to set the password back to '' (leave the field blank).

#### **2. How do I reset my AP to factory default settings?**

•Ensure the Access Point is powered on.

•Press and hold the reset button on the rear of the device for 20 seconds. Note: Resetting the AP to factory default will erase the current configuration settings. To reconfigure your settings, log into the AP as outlined in question 1, then run the Setup Wizard.

#### **3. How do I add a new wireless client or PC if I have forgotten my Wireless Network Name (SSID) or Wireless Encryption Key?**

•For every PC that needs to connect to the AP wirelessly, you will need to ensure you use the correct Wireless Network Name (SSID) and encryption key.

•Use the web based user interface (as described in question 1 above) to choose your wireless settings.

•Make sure you take a note of the settings so that you can enter them into each wirelessly connected PC. D-Link has provided a handy sticker for you to note them down and attach to your AP, or other location you find most convenient.

#### **4. What can I do if my AP is not working correctly?**

•The manual contains a full troubleshooting section and can be downloaded from the D-Link website (see below), however there are a few quick steps you can take to try and resolve any issues:

•Check the LED's on the front of the AP. The Power, Wireless, and Status LED should be on. One or more of the LAN LED should flash.

•Check that all the cables are firmly connected at both ends.

•Power the AP off for 20 seconds, and then power it back on. Note: If you are unable to connect, see the Troubleshooting chapter of the product manual in the D-Link DAP-1353 Wireless N Access Point.

#### **Technical Support**

Thank you for choosing D-Link products. For further information, support, product updates or to download the User Manual please visit the D-Link website at www.dlink.eu.

 $\angle$ : 08456 12 0003

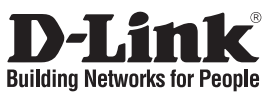

# **Installationsanleitung DAP-1353**

### WIRELESS N ACCESS POINT

# **Lieferumfang**

Sollte eines dieser Teile fehlen, wenden Sie sich bitte an Ihren Fachhändler.

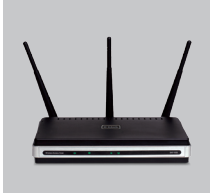

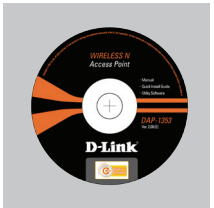

DAP-1353 Wireless N Access Point

CD-ROM (D-Link "Click'n'Connect" , Setup-Assistent, Handbuch, Installationsanleitung)

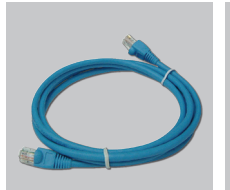

Kat5e Ethernet Kabel Steckernetzteil

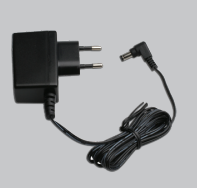

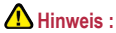

Die Verwendung eines Netzteils mit abweichender Spannung führt zur Beschädigung des Geräts und zum Erlöschen der Garantie.

IP: 192.168.0.50 Benutzername: Admin Passwort:

### **Installationsanleitung**

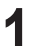

D-Link "Click'n'Connect" CD<br>herausnehmen.

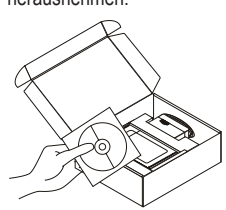

D-Link "Click'n'Connect" CD<br> **2** A. Stellen Sie sicher das Ihr AP synchron ist.<br>
ins Laufwerk ein<br> **2** B. Legen Sie die D-Link "Click'n'Connect" CD<br>
ins Laufwerk ein ins Laufwerk ein.

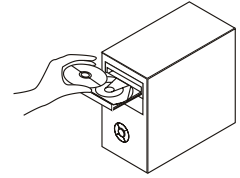

C. Klicken Sie

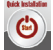

Autostart für das CD/DVD Laufwerk muss aktiv sein.

# **Fehlerbehebung**

**1. Wie kann ich meinen DAP-1353AP ohne die CD konfigurieren oder den Namen des drahtlosen Netzwerks (SSID) und den Schlüssel für die drahtlose Verbindung überprüfen?**

•Verbinden Sie den PC über ein Ethernet-Kabel mit dem Access Point (AP).

•Öffnen Sie den Webbrowser, und geben Sie die folgende IP-Adresse ein: http://192.168.0.50.

•Der Standard-Benutzername ist admin. Das Standard-Kennwort ist "" (Feld freilassen).

•Wenn Sie das Kennwort geändert haben und Sie das neue Kennwort vergessen haben, müssen Sie den AP zurücksetzen, um anschließend das Kennwort wieder auf "" zurücksetzen zu können (Feld freilassen).

#### **2. Wie kann ich meinen AP auf die werkseitigen Voreinstellungen zurücksetzen?**

•Überprüfen Sie, ob der Access Point eingeschaltet ist.

•Halten Sie die Reset-Taste an der Rückseite des Geräts etwa 20 Sekunden lang gedrückt. Hinweis: Wenn Sie den AP auf die werkseitigen Voreinstellungen zurücksetzen, werden alle aktuellen Konfigurationseinstellungen gelöscht. Um die Einstellungen neu zu konfigurieren, melden Sie sich wie unter Frage 1 beschrieben beim AP an und starten Sie den Setup-Assistenten.

- **3. Wie füge ich einen neuen drahtlosen Client oder PC hinzu, wenn ich den Namen des drahtlosen Netzwerks (SSID) oder den Schlüssel für die drahtlose Verbindung vergessen habe?**
	- •Wenn der Name des drahtlosen Netzwerks und der Schlüssel für die drahtlose Verbindung nicht korrekt eingegeben werden, kann der jeweilige PC nicht drahtlos mit dem AP verbunden werden.
	- •Wählen Sie die Einstellungen für den drahtlosen Betrieb über die webbasierte Benutzeroberfläche (wie unter Frage 1 beschrieben).
	- •Notieren Sie die Einstellungen, da diese in jeden PC eingegeben werden müssen, der drahtlos mit dem AP verbunden werden soll. Verwenden Sie dafür den mitgelieferten Aufkleber von D-Link, und befestigen Sie ihn an Ihrem AP oder an einer anderen Stelle Ihrer Wahl.

#### **4. Mein AP funktioniert nicht richtig. Was kann ich tun?**

- •Sie können das Handbuch für den AP, das einen ausführlichen Abschnitt zur Fehlerbehebung enthält, von unserer Website herunterladen (s. unten). Oftmals genügt es jedoch, die folgenden Schritte auszuführen, um das Problem zu beheben:
- •Überprüfen Sie die LED-Anzeigen auf der Vorderseite des Geräts. Die LED-Anzeigen Power (Betrieb), Wireless (Drahtlose Verbindung) und Status (Status) sollten leuchten, d. h. aktiviert sein. Mindestens eine der LAN-Anzeigen sollte blinken.
- •Überprüfen Sie, ob alle Kabel richtig angeschlossen sind.

•Schalten Sie den AP aus und nach 20 Sekunden wieder ein.

Hinweis: Wenn keine Verbindung aufgebaut werden kann, schlagen Sie im Produkthandbuch für den DAP-1353 Wireless N Access Point von D-Link in den entsprechenden Abschnitt im Kapitel "Fehlerbehebung" nach.

#### **Technischer Support**

Vielen Dank, dass Sie sich für ein Produkt von D-Link entschieden haben. Besuchen Sie unsere Website unter www.dlink.eu, wenn Sie weiterführende Informationen oder technische Daten zu Produktupdates wünschen, unseren Technischen Support in Anspruch nehmen oder das Benutzerhandbuch für dieses Produkt herunterladen möchten.

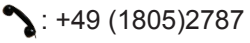

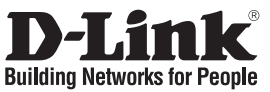

### **Guide d'installation rapide DAP-1353**

### WIRELESS N ACCESS POINT

### **Que contient la boîte ?**

Si l'un des éléments ci-dessus est manquant, veuillez contacter votre revendeur.

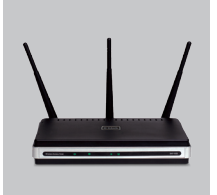

DAP-1353 Wireless N Access Point

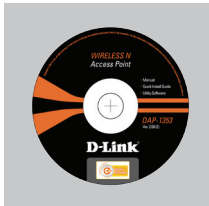

CD-ROM (L'utilitaire de configuration D-Link Click'n'Connect, Le manuel utilisateur, Le guide d'installation)

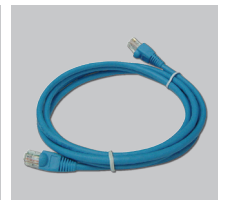

câble Ethernet catégorie 5 adaptateur secteur

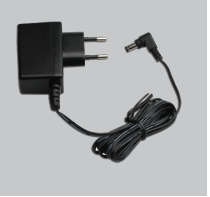

**Remarque :**

Le fait d'utiliser un adaptateur de tension différente risque d'endommager le produit et d'en annuler la garantie.

IP: 192.168.0.50 Nom d'utilisateur: Admin Mot de passe:

### **Installation rapide**

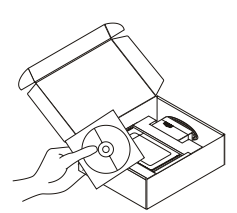

**1** Retirer le CD D-Link Click'n'Connect. **2** A. Votre ligne Haut-Débit doit être ouverte. Sinon NE PAS connecter le AP. B. Insérez le CD D-Link Click'n'Connect dans votre ordinateur.

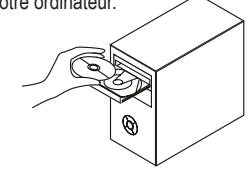

C. cliquez sur

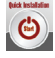

# **Dépannage**

**1. Comment configurer mon point d'accès DAP-1353AP sans le CD, ou vérifier le nom de mon réseau sans fil (SSID) et la clé d'encryption sans fil ?**

•Connectez votre PC sur le point d'accès à l'aide d'un câble Ethernet.

•Ouvrez votre navigateur web et entrez l'adresse http://192.168.0.50

•Le nom par défaut est 'admin'. Le mot de passe est '' (laissez le champ vide)

•Si vous avez changé le mot de passe et que vous ne vous en souvenez plus, vous devrez faire un reset du point d'accès pour récupérer le mot de passe avec le champ vide.

#### **2. Faire un reset du point d'accès pour le remettre en configuration usine?**

•Assurez-vous que le point d'accès est alimenté électriquement.

•Appuyez sur le bouton reset à l'arrière du produit pendant 20 secondes. Attention : Faire un reset du point d'accès en configuration usine effacera les paramètres de configuration actuels. Pour reconfigurer le point d'accès, reportez-vous au point 1 et lancez l'assistant de configuration.

**3. Comment ajouter un nouveau client ou PC sans fil si j'ai perdu le nom de mon réseau sans fil (SSID) ou la clé d'encryption sans fil ?**

•Chaque PC devant se connecter en sans fil sur le point d'accès doit être configuré avec le même nom de réseau sans fil (SSID) et la même clé d'encryption sans fil que ceux configurés sur le point d'accès.

•Utilisez l'interface de configuration du point d'accès (voir point 1) pour vérifier ou configurer vos paramètres sans fil.

•Assurez-vous de noter les paramètres afin de les rentrer à l'identique dans chaque PC devant se connecter en sans fil sur le point d'accès. Vous pouvez utiliser le petit autocollant fourni par D-Link pour les noter et le fixer sur le point d'accès ou à tout autre endroit de votre choix.

#### **4. Que faire si mon point d'accès ne fonctionne pas correctement ?**

- •Le manuel possède un chapitre entier sur le dépannage. Il peut être téléchargé sur le site web D-Link (voir ci-dessous), cependant vous pouvez déjà vérifier les points suivants pour résoudre la plupart des problèmes:
- •Vérifiez l'état des diodes en face avant du point d'accès. Les diodes 'Power', 'Wireless' et 'Status' doivent être allumées. Une au moins doit clignoter.
- •Vérifiez que les câbles sont tous bien connectés, aux deux extrémités.
- •Eteignez le point d'accès durant 20 secondes, avant de le rallumer.

Remarque - Si vous ne pouvez pas vous connecter, merci de consulter le chapitre dépannage du manuel du point d'accès sans fil N D-Link DAP-1353.

#### **Support Technique**

Merci d'avoir choisi les produits D-Link.

Pour plus d'information, un support, un nouveau produit ou pour télécharger le manuel utilisateur, merci d'aller sur le site web de D-Link, à l'adresse suivante : www.dlink.eu.

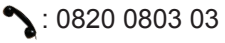

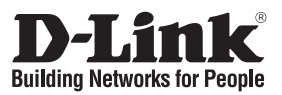

### **Guía de instalación rápida DAP-1353**

### WIRELESS N ACCESS POINT

### **¿Qué contiene la caja?**

Si falta alguno de estos componentes, contacte con el proveedor.

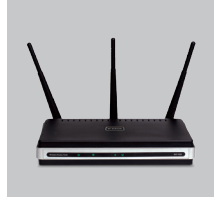

DAP-1353 Wireless N Access Point

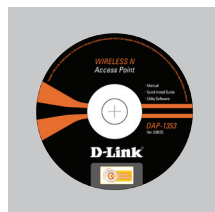

CD de configuración (El asistente de configuración D-Link Click'n'Connect, Manual de usuario, Guía de instalación.)

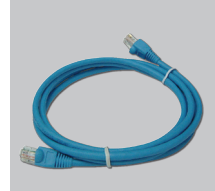

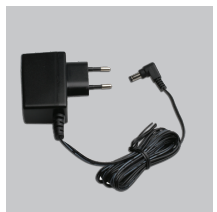

cable Ethernet CAT5 adaptador de alimentación externo AC

**Nota :**

El uso de una fuente de alimentación con distinto voltaje puede ser perjudicial y anular la garantía de este producto.

IP: 192.168.0.50 Nombre de usuario: Admin Clave de acceso:

### **Guía de instalación rápida**

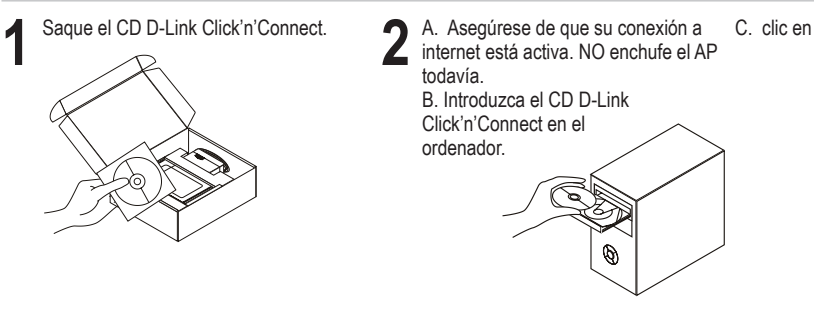

# **Solución de problemas**

**1. ¿Cómo configuro mi DAP-1353AP sin el CD-ROM, o compruebo mi nombre de red inalámbrica (SSID) y la clave de encriptación inalámbrica?**

•Conecte el PC al punto de acceso por medio del cable Ethernet.

•Abra el navegador web y escriba la dirección http://192.168.0.50

•El nombre de usuario por defecto es «admin». La clave de acceso por defecto es «» (deje el campo en blanco).

•Si en algún momento ha cambiado la clave de acceso y no la recuerda, tendrá que restablecer en el punto de acceso los parámetros por defecto para que la clave de acceso vuelva a ser «» (deje el campo en blanco).

#### **2. ¿Cómo restablezco en el punto de acceso los parámetros por defecto?**

•Asegúrese de que el punto de acceso está encendido.

•Pulse el botón de Reset, que se encuentra en la parte posterior del dispositivo, y manténgalo pulsado durante 20 segundos.

Nota: Al restablecer en el punto de acceso los parámetros por defecto, se borrarán los parámetros de configuración actuales. Para configurar de nuevo sus parámetros, entre en el sistema del punto de acceso —como se ha descrito en la pregunta 1— y luego ejecute el asistente de configuración.

**3. ¿Cómo añado un nuevo cliente inalámbrico o un PC si he olvidado mi nombre de red inalámbrica (SSID) o la clave de encriptación inalámbrica?**

•Para cada PC que tenga que conectar al punto de acceso en modo inalámbrico, debe asegurarse de que usa el nombre de red inalámbrica (SSID) y la clave de encriptación correctos.

•Use la interfaz de usuario basada en web (como se ha descrito anteriormente en la pregunta 1) para elegir sus parámetros inalámbricos.

•Asegúrese de que toma nota de los parámetros para que así pueda introducirlos en cada PC que esté conectado en modo inalámbrico. D-Link le ha proporcionado un práctico adhesivo para que pueda anotar en él los parámetros y pegarlo en el punto de acceso o en otro lugar que considere adecuado.

#### **4. ¿Qué puedo hacer si el punto de acceso no funciona correctamente?**

•En el manual figura un completo apartado de solución de problemas, que, además, puede descargarse desde el sitio web de D-Link (véase más adelante); sin embargo, hay algunos pasos que puede probar para resolver algunos problemas:

•Compruebe los LED que se encuentran en la parte delantera del punto de acceso. Los LED de alimentación, modo inalámbrico y estado deben estar encendidos. Uno o más de los LED de LAN deben parpadear.

•Compruebe que todos los cables están correctamente conectados en ambos extremos.

•Apague el punto de acceso durante 20 segundos, y después vuelva a encenderlo.

Nota: Si no puede establecer una conexión, consulte el apartado «Solución de problemas» del manual del punto de acceso N inalámbrico DAP-1353 de D-Link.

#### **Asistencia técnica**

Gracias por elegir los productos de D-Link. Si desea más información, asistencia, actualizaciones del producto o descargar el Manual del usuario, visite el sitio web de D-Link: www.dlink.eu.

$$
1: +34902304545
$$

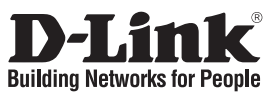

### **Guida di Installazione Rapida DAP-1353**

### WIRELESS N ACCESS POINT

### **Cosa contiene la confezione?**

Se uno dei componenti dovesse risultare mancante, contattare il rivenditore.

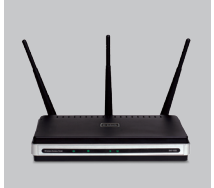

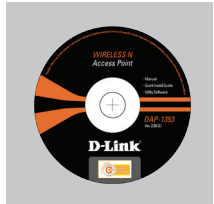

DAP-1353 Wireless N Access Point

CD per il Setup (D-Link Click'n'Connect, Manuale Utente, La Guida di Installazione Rapida)

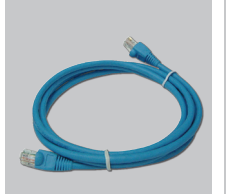

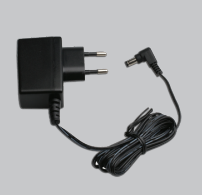

Cavo Ethernet CAT5 Alimentatore AC Esterno

**Nota :**

L'utilizzo di un trasformatore con voltaggio differente danneggia il dispositivo e invalida la garanzia del prodotto.

IP: 192.168.0.50 Nome Utente: Admin Password:

# **Guida di Installazione Rapida**

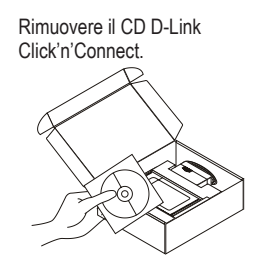

Rimuovere il CD D-Link<br>Click'n'Connect.<br> **2** A. Assicurarsi che la vostra connessione<br>
il AP<br>
il AP il AP.

> B.Inserire il CD D-Link Click'n'Connect nel vostro computer.

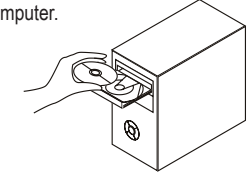

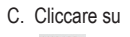

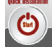

# **Risoluzione degli errori**

**1. Come devo fare per configurare il dispositivo DAP-1353AP o per verificare il nome della rete wireless (SSID) e la chiave di cifratura wireless, senza CD?**

•Connettere il PC all'Access Point (AP) utilizzando un cavo Ethernet.

•Aprire il browser web e inserire l'indirizzo http://192.168.0.50.

•Il nome utente di default è "admin". La password di default è " " (campo vuoto)

•Se la password è stata modificata e non si ricorda il nuovo valore, è necessario ripristinare le impostazioni di default dell'Access Point in modo che la password torni a essere " " (campo vuoto).

#### **2. Come ripristinare le impostazioni di default dell'Access Point?**

•Verificare che l'Access Point sia acceso.

•Premere il pulsante di reset sulla parte posteriore del dispositivo per 20 secondi. Nota: Ripristinando le impostazioni di default dell'Access Point, tutte le impostazioni della configurazione corrente vengono cancellate. Per riconfigurare le impostazioni, accedere all'Access Point seguendo la procedura descritta nella domanda 1 ed eseguire il programma di configurazione Setup Wizard.

**3. Come fare per aggiungere un nuovo PC o client wireless se ho dimenticato il nome della rete wireless (SSID) o la chiave di cifratura wireless?**

•Tutti i PC da connettere all'Access Point in modalità wireless devono utilizzare lo stesso nome di rete wireless (SSID) e la stessa chiave di cifratura.

•Utilizzare un'interfaccia utente basata sul web (come descritto nella domanda 1) per selezionare le impostazioni wireless.

•Prendere nota delle impostazioni in modo da poterle utilizzare durante la configurazione di tutti i PC connessi in modalità wireless. D-Link vi fornisce una semplice etichetta per annotare le informazioni e attaccarle sull'Access Point o in un altro luogo ritenuto più adatto.

#### **4. Cosa fare se l'Access Point non funziona correttamente?**

- •Il manuale, scaricabile dal sito web di D-Link (vedi sotto), contiene una sezione dedicata alla risoluzione degli errori, tuttavia ci sono alcuni semplici passi che possono essere eseguiti subito per cercare di risolvere il problema:
- •Verificare i LED posti sul pannello frontale dell'Access Point. I LED Power, WLAN e Status dovrebbero essere accesi. Uno o più LED Lan dovrebbero lampeggiare.

•Verificare che entrambe le estremità dei cavi siano correttamente connesse.

•Spegnere l'Access Point per 20 secondi e riaccenderlo.

Nota: Se non si riesce a instaurare una connessione, consultare il capitolo Risoluzione degli errori del manuale contenuto nel CD dell'Access Point Wireless N D-Link DAP-1353.

#### **Supporto tecnico**

Grazie per aver scelto i prodotti D-Link. Per maggiori informazioni, per ricevere supporto e aggiornamenti o per scaricare il manuale utente, visitare il sito web di D-Link all'indirizzo www. dlink.eu.

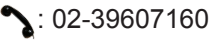

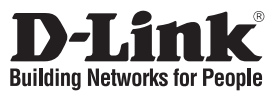

### **Beknopte installatiehandleiding DAP-1353**

### WIRELESS N ACCESS POINT

### **Inhoud van de verpakking**

Als een van deze items ontbreekt, neemt u contact op met de leverancier.

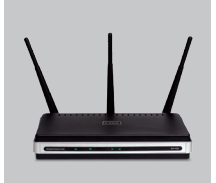

DAP-1353 Wireless N Access Point

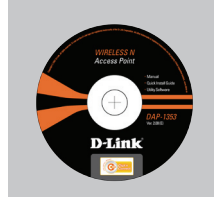

Installatie-cd (D-Link Click'n'Connect installatiewizard, Gebruikershandleiding, Installatiehandleiding)

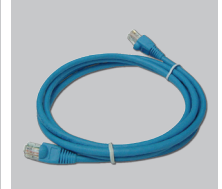

CAT5 Ethernet-kabe Voedingsadapter

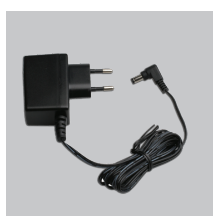

IP: 192.168.0.50 Gebruikersnaam: Admin Wachtwoord:

**Opmerking :**

Als u een voeding met een andere netspanning gebruikt, heeft dit beschadiging van het product tot gevolg en vervalt de garantie.

# **Beknopte installatiehandleiding**

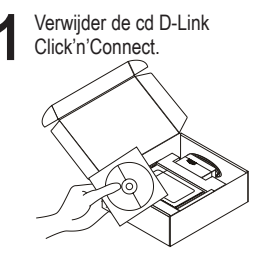

A. Controleer of uw internetverbinding actief is. Sluit de AP nog NIET aan. B. Plaats de cd D-Link Click'n'Connect in de computer.

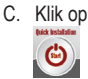

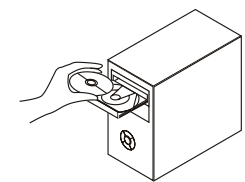

# **Problemen oplossen**

**1. Hoe configureer ik mijn DAP-1353AP zonder de cd en hoe controleer ik de naam (SSID) en de encryptiesleutel van mijn draadloze netwerk?**

•Gebruik een Ethernet-kabel om het access point (AP) op uw computer aan te sluiten.

•Open een webbrowser en voer het adres http://192.168.0.050 in.

•De gebruikersnaam is standaard ingesteld op 'admin'. Het wachtwoord is standaard ingesteld op '' (laat dit veld leeg).

•Als u het wachtwoord hebt gewijzigd en het niet meer weet, moet u de fabrieksinstellingen van het AP herstellen, zodat het wachtwoord weer wordt ingesteld op '' (het veld is leeg).

#### **2. Hoe herstel ik de fabrieksinstellingen van het AP?**

•Controleer of het access point is ingeschakeld.

•Houd de reset-knop op de achterzijde van het apparaat 20 seconden ingedrukt. Opmerking: Als u de fabrieksinstellingen van het AP herstelt, worden de huidige configuratieinstellingen gewist. U kunt deze instellingen opnieuw configureren door via de stappen uit vraag 1 rechtstreeks verbinding te maken met het AP en daarna de installatiewizard uit te voeren.

#### **3. Hoe voeg ik een nieuwe draadloze client of pc toe als ik de naam (SSID) of encryptiesleutel van het draadloze netwerk ben vergeten?**

•Voor elke pc die draadloos met het AP moet worden verbonden, dient u de juiste SSID en de juiste encryptiesleutel te gebruiken.

•Gebruik de webinterface (zie vraag 1) om de draadloze instellingen te kiezen.

•Noteer de instellingen, zodat u ze gemakkelijk kunt invoeren op elke pc die draadloos met het AP wordt verbonden. In de verpakking vindt u een handige sticker waarop u de gegevens kunt noteren en die u bijvoorbeeld op het AP kunt plakken.

#### **4. Wat kan ik doen als mijn AP niet goed werkt?**

- •De handleiding bevat een hoofdstuk over het oplossen van problemen. Deze kan worden gedownload van onze website (zie hieronder). Er zijn echter enkele stappen die u meteen kunt uitvoeren om het probleem mogelijk op te lossen:
- •Kijk naar de lampjes aan de voorzijde van het AP. Het aan/uit-lampje (Power), het lampje voor de draadloze verbinding en het statuslampje moeten branden. Een of meer van de LAN-lampjes moet knipperen.

•Controleer of alle kabels aan beide uiteinden goed zijn aangesloten.

•Zet het AP 20 seconden uit en schakel het apparaat dan weer in.

Opmerking: Als u nog steeds geen verbinding kunt maken, lees dan het hoofdstuk over probleemoplossing (Troubleshooting) in de producthandleiding op de cd van het D-Link DAP-1353 draadloze N access point.

#### **Technische ondersteuning**

D-Link stelt het zeer op prijs dat u hebt gekozen voor een van onze producten. Ga voor meer informatie, ondersteuning, productupdates of handleidingen naar de website van D-Link op www. dlink.eu.

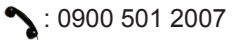

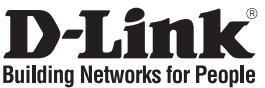

### **Skrócona instrukcja obsługi DAP-1353**

### WIRELESS N ACCESS POINT

### **Zawartość opakowania**

Sprawdź czy wszystkie elementy znajdują się w opakowaniu

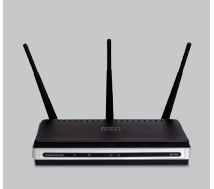

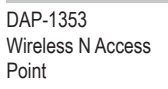

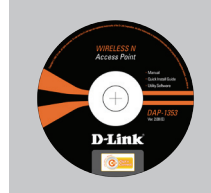

Płyta CD (Kreator konfiguracyjny D-Link Click'n'Connect, Instrukcję użytkownika, Przewodnik instalacj)

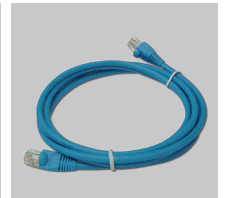

Kabel Ethernet Zasilacz

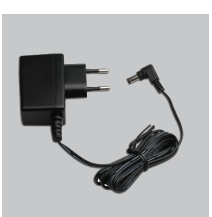

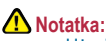

Użycie zasilacza o niewłaściwym napięciu znamionowym spowoduje uszkodzenie rutera i utratę gwarancji.

#### IP: 192.168.0.50 Nazwa użytkownika: Admin Hasło:

### **Skrócona instrukcja obsługi**

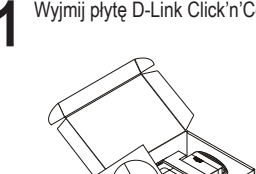

**1** Wyjmij płytę D-Link Click'n'Connect. **2** A. Upewnij się, że Twoje połączenie z Internetem jest aktywne. NIE PODŁĄCZAJ jeszcze AP.

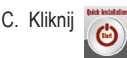

B. Włóż płytę D-Link Click'n'Connect do napędu CD.

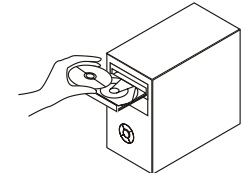

# **Rozwiązywanie problemów**

**1. Jak skonfigurować punkt dostępowy DAP-1353AP nie posiadając płyty CD lub sprawdzić nazwę sieci bezprzewodowej (SSID)?**

•Podłącz do punktu dostępowego komputer PC przy użyciu kabla Ethernet.

•Otwórz przeglądarkę internetową i wpisz adres http://192.168.0.50

•Domyślną nazwą użytkownika jest 'admin'. Domyślne hasło jest hasłem pustym.

•Jeśli zmieniłeś hasło i nie pamiętasz go, będziesz musiał przywrócić punkt dostępowy do ustawień fabrycznych (wykonując kroki opisane w pytaniu 2). Spowoduje to przywrócenie hasła pustego.

#### **2. Jak przywrócić punkt dostępowy do ustawień domyślnych?**

•Upewnij się, że punkt dostępowy jest włączony.

•Naciśnij i przytrzymaj na okres 20 sekund przycisk Reset na tylnej ściance obudowy. Notatka: Przywrócenie punktu dostępowego do ustawień fabrycznych spowoduje skasowanie jego konfiguracji. Aby ponownie skonfigurować punkt dostępowy, zaloguj się do niego (jak jest to opisane w pytaniu 1), a następnie uruchom Kreator konfiguracji.

**3. Jak dodać nowego klienta sieci bezprzewodowej jeśli zapomniałem nazwę sieci bezprzewodowej (SSID) lub klucz szyfrowania?**

•Każdy komputer który ma łączyć się z punktem dostępowym za pośrednictwem sieci bezprzewodowej musi mieć ustawioną tą samą nazwę sieci bezprzewodowej (SSID) oraz klucz szyfrowania, jak ruter.

•Użyj interfejsu graficznego (jak to opisano w pytaniu 1) aby sprawdzić lub zmienić ustawienia sieci bezprzewodowej.

•Upewnij się, że zanotowałeś ustawienia sieci bezprzewodowej aby móc je wprowadzić na wszystkich podłączonych bezprzewodowo komputerach. D-Link przygotował wygodną nalepkę do zanotowania ustawień i umieszczenia na punkcie dostępowym lub innym wygodnym miejscu.

#### **4. Co zrobić jeśli punkt dostępowy nie działa poprawnie?**

•Podręcznik użytkownika zawiera sekcję usuwania problemów i może być pobrany z witryny internetowej firmy D-link. Jednakże jest kilka kroków które możesz podjąć, aby spróbować rozwiązać problem:

•Sprawdź wskaźniki LED z przodu urządzenia. Wskaźnik zasilania (Power), sieci bezprzewodowej (WLAN) oraz Status powinny świecić. Jeden lub więcej wskaźników LED sieci lokalnej (LAN) powinno migać.

•Upewnij się, że wszystkie przewody są prawidłowo podłączone po obu końcach.

•Wyłącz urządzenie i włącz ponownie po 20 sekundach.

#### **Wsparcie techniczne**

Dziękujemy za wybranie produktów D-Link. Aby uzyskać dodatkowe informacje, wsparcie techniczne oraz sterowniki i podręczniki użytkownika, odwiedź witrynę internetową firmy D-Link pod adresem http://www.dlink.eu

$$
\bullet: (+48 12) 25-44-000
$$

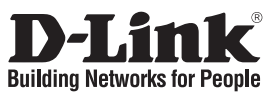

### **Návod na rychlou instalaci DAP-1353**

### WIRELESS N ACCESS POINT

### **Balení obsahuje**

Pokud některá z položek chybí, kontaktujte prodejce.

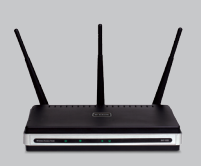

**D-Link** 

DAP-1353 Wireless N Access Point

CD-ROM (průvodce instalací D-Link Click'n'Connect, uživatelskou příručku, průvodce instalací)

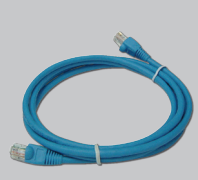

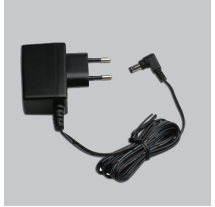

ethernetový kabel CAT5 externí napájecí zdroj stříd. proudu

 $\bigcirc$ 

**Upozornění :** Použití napájecího zdroje s jiným jmenovitým napětím způsobí poškození zařízení a ztrátu záruky.

#### IP: 192.168.0.50 uživatelské jméno: Admin heslo:

# **Návod na rychlou instalaci**

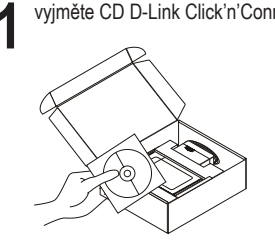

**1** vyjměte CD D-Link Click'n'Connect.<br> **2** A. ujistěte se, že jste připojeni k Internetu. AP zatím NEPŘIPOJUJTE.<br>
B. vložte do počíteče CD D-Link B. vložte do počítače CD D-Link Click'n'Connect. C. Klikněte na

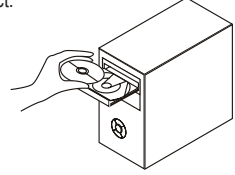

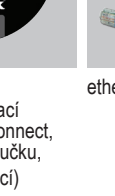

# **Řešení problémů**

#### **1. Jak mám nakonfigurovat DAP-1353AP bez CD nebo zjistit název mojí bezdrátové sítě (SSID) a šifrovací klíč?**

•Připojte PC k přístupovému bodu (AP) pomocí ethernetového kabelu.

•Spusťte webový prohlížeč a zadejte adresu http://192.168.0.50

•Výchozí jméno uživatele je "admin". Výchozí heslo je "" (nechejte pole prázdné).

•Pokud jste heslo změnili a nepamatujete si je, budete muset AP resetovat, aby se obnovilo výchozí heslo "" (prázdné pole).

#### **2. Jak mám resetovat AP, aby se obnovilo výchozí tovární nastavení?**

•Zkontrolujte, zda je přístupový bod připojen k napájení.

•Stiskněte a držte resetovací tlačítko vzadu na zařízení po dobu 20 sekund. Poznámka: Resetováním AP se vymaže aktuální nastavení konfigurace. Pro nastavení konfigurace se připojte k AP podle pokynů v dotazu 1 a pak spusťte průvodce nastavením (Setup Wizard).

- **3. Jak mám přidat nového bezdrátového klienta nebo PC, když jsem zapomněl jméno bezdrátové sítě (SSID) nebo šifrovací klíč?**
	- •U každého PC, který se má připojit bezdrátově k AP, musíte nastavit správné jméno bezdrátové sítě (SSID) a šifrovací klíč.
	- •Použijte webové konfigurační rozhraní (jak je popsáno v dotazu 1 výše), abyste zjistili nastavení bezdrátové sítě.

•Poznamenejte si nastavení, abyste je mohli zadat na každém bezdrátově připojeném PC. D-Link dodává pro tento účel užitečnou nálepku, na kterou můžete nastavení zapsat a pak ji nalepit na AP nebo jiné vhodné místo.

#### **4. Co mám dělat, když AP nefunguje správně?**

•Kompletní popis řešení problémů obsahuje návod, který si můžete stáhnout také z webových stránek D-Link (viz níže). Zde je několik stručných kroků, které můžete provést, abyste odhalili a odstranili některé problémy:

•Zkontrolujte indikátory na předním panelu AP. Indikátory Power, WLAN a Status by měly svítit. Jeden nebo více indikátorů LAN by mělo blikat.

•Zkontrolujte, zda jsou všechny kabely na obou koncích dobře připojeny.

•Odpojte AP na 20 sekund od napájení a pak jej opět připojte.

Poznámka: Pokud se vám nedaří připojit, podívejte se do kapitoly Řešení problémů v návodu k bezdrátovému přístupovému bodu D-Link DAP-1353.

#### **Technická podpora**

Děkujeme, že jste si vybrali produkty D-Link. Další informace, podporu, aktualizace produktu a návody získáte na webových stránkách D-Link www.dlink.eu.

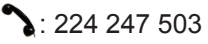

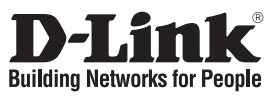

### **Gyors telepítési útmutató DAP-1353**

### WIRELESS N ACCESS POINT

### **Mit tartalmaz a csomag?**

Amennyiben a fenti elemek bármelyike hiányzik, kérjük, keresse fel értékesítőjét.

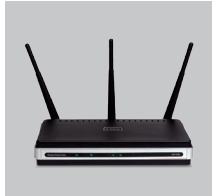

DAP-1353 Wireless N Access Point

Jelszó:

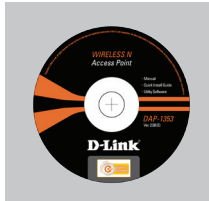

beállítás CD (D-Link Click'n'Connect beállítás varázsló, Használati útmutató, Telepítési útmutató)

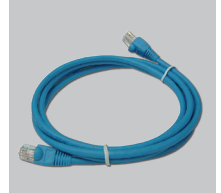

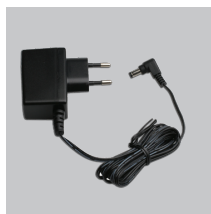

CAT5 Ethernet kábel AC külső áram adapter

IP: 192.168.0.50 Felhasználónév: Admin

**Figyelmeztetés :** Eltérő hálózati feszültségű áramforrás használata károsíthatja a készüléket és érvényteleníti a garanciát.

# **Gyors Telepítési Útmutató**

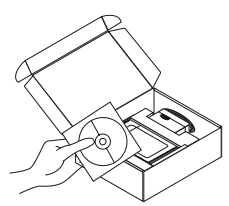

**1** Távolítsa el a D-Link Click'n'Connect <br>
CD-t. **2** A. Ellenőrizze, hogy az Internet<br> **2** A. Ellenőrizze, hogy az Internet C. Kattintson a kapcsolat aktív.  $\bigcirc$ B. Helyezze be a D-Link Click'n'Connect CD-t a számítógépbe.

# **Hibaelhárítás**

**1. Hogyan konfigurálhatom a DAP-1353AP hozzáférési pontot, ellenőrizhetem a vezeték nélküli hálózat nevét (SSID) illetve a vezeték nélküli titkosítási kulcsot a CD nélkül?**

•Csatlakoztassa a számítógépet egy Ethernet kábellel a hozzáférési ponthoz.

•Indítson el egy web böngészőt, és írja be a következő címet: http://192.168.0.50

•Az alapbeállított felhasználónév: admin, a jelszó mezőt hagyja üresen.

•Ha módosította a jelszót, és nem emlékszik arra, vissza kell állítania a gyári alapbeállításokat (részletesen a következő pontban), így a jelszó is visszaáll az üres értékre.

#### **2. Hogyan állíthatom vissza a gyári alapbeállításokat?**

•Ellenőrizze, hogy a hozzáférési pont be van-e kapcsolva.

•Nyomja meg, és tartsa 20 másodpercig benyomva a készülék hátlapján található reset gombot. Figyelmeztetés: A hozzáférési pont gyári beállításainak visszaállításával az aktuális konfigurációs beállítások elvesznek. A beállítások visszaállításához jelentkezzen be a hozzáférési pont adminisztrációs felületére a fenti módon, majd indítsa el a Beállítás varázslót.

**3. Hogyan csatlakoztathatok egy új vezeték nélküli klienst vagy számítógépet a hálózathoz, ha elfelejtettem a Vezeték nélküli hálózat nevét (SSID) vagy a vezeték nélküli titkosítási kulcsot?**

•Minden a hozzáférési ponthoz csatlakozó számítógépen ugyanazt a vezeték nélküli hálózati nevet (SSID) és titkosítási kulcsot kell beállítania, amit a hozzáférési ponton.

•Használja a webes felhasználói felületet (az első pontban leírt módon) a vezeték nélküli beállítások ellenőrzéséhez vagy kiválasztásához.

•Jegyezze fel a beállításokat, így azokat meg tudja adni az egyes vezeték nélkül csatlakozó számítógépek beállításánál is. A D-Link ehhez egy öntapadó matricát mellékelt, melyre feljegyezheti ezeket a beállításokat.

#### **4. Mit tehetek, ha a router nem működik megfelelően?**

- •A használati útmutató egy külön hibaelhártó fejezetet tartalmaz. Ez letölthető a D-Link weboldaláról is. Az alábbi néhány lépéssel azonban a használati útmutató megtekintése nélkül is megkísérleheti elhárítani a hibát:
- •Ellenőrizze a hozzáférési pont előlapján található LED-eket. A Power, Wireless és Status LED-nek világítania kell. A LED-ek közül egy vagy több villog is.
- •Ellenőrizze, hogy minden kábel mindkét vége megfelelően és szorosan illeszkedik-e.

•20 másodpercre áramtalanítsa a hozzáférési pontot, majd dugja be újra.

Figyelem: Ha még mindig nem tud csatlakozni, olvassa el a D-Link DAP-1353 Vezeték nélküli N hozzáférési pont CD-jén található használati útmutató Troubleshooting (Hibaelhárítás) fejezetét.

#### **Technikai támogatás**

Köszönjük, hogy a D-Link termékét választotta. További információkért, technikai segítségért illetve a Használati Útmutató letöltéséhez látogasson el a D-Link weboldalára: www.dlink.eu.

 $\sum$ : 06 1 461-3001

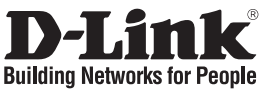

### **Hurtiginstallasjonsveiledning DAP-1353**

### WIRELESS N ACCESS POINT

### **Hva inneholder esken?**

Vennligst kontakt forhandleren hvis noen av disse delene mangler.

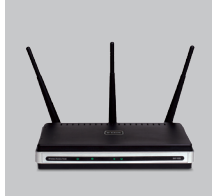

DAP-1353 Wireless N Access Point

IP: 192.168.0.50 Brukernavn: Admin Passord:

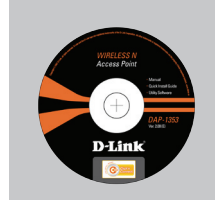

oppsett-CD (D-Link Click'n'Connect. Brukerhåndbok, Hurtiginstallasjonsveileding)

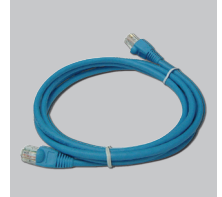

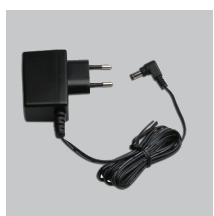

CAT5 Ethernetkabel ekstern strømadapter

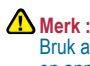

Bruk av strømtilførsel med en annen spenning vil skade produktet og oppheve garantien.

# **Hurtiginstallasjonsveiledning**

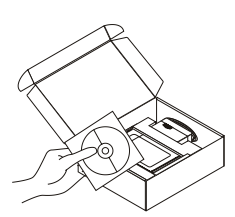

**1** Ta ut CD-en D-Link Click'n'Connect. **2** A. Pass på at internettforbindelsen din er aktiv. Du må IKKE koble til AP ennå. B. Sett CD-en D-Link Click'n'Connect i datamaskinen.

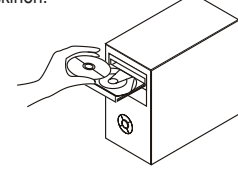

C. Klikk deretter på

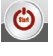

# **Problemløsing**

**1. Hvordan konfigurerer jeg min DAP-1353AP uten CD eller kontrollerer navn på trådløst nettverk (SSID) og trådløs krypteringsnøkkel?**

•Koble PC-en din til aksesspunktet (AP) ved hjelp av en Ethernetkabel.

•Åpne en nettleser og oppgi adressen http://192.168.0.50

•Standard brukernavn er "admin". Standard passord er " " (la feltet stå tomt).

•Hvis du har endret passord og ikke husker det, må du tilbakestille aksesspunktet for å tilbakestille passordet til " " (la feltet stå tomt).

#### **2. Hvordan tilbakestiller jeg aksesspunktet til standardinnstillingene?**

•Pass på at aksesspunktet er slått på.

•Hold tilbakestillingsknappen bakpå enheten nede i 20 sekunder. Merk: Når du tilbakestiller aksesspunktet til standardinnstillingene, slettes gjeldende konfigurasjonsinnstillinger. Hvis du vil omkonfigurere innstillingene, logger du på aksesspunktet som forklart i spørsmål 1. Deretter kjører du oppsettveiviseren.

**3. Hvordan føyer jeg til en ny trådløs klient eller PC hvis jeg har glemt trådløst nettverksnavn (SSID) eller trådløs krypteringsnøkkel?**

•For hver PC som må kobles trådløst til aksesspunktet, må du kontrollere at du bruker riktig navn på trådløst nettverk (SSID) og krypteringsnøkkel.

•Bruk det nettbaserte brukergrensesnittet (som forklart i spørsmål 1 ovenfor) for å velge trådløsinnstillinger.

•Pass på at du noterer ned innstillingene, slik at du kan oppgi dem i hver PC som kobles til trådløst. D-Link leverer et klistremerke du kan skrive dem ned på og klistre på aksesspunktet eller annet egnet sted.

#### **4. Hva kan jeg gjøre hvis ikke aksesspunktet fungerer riktig?**

•Håndboken inneholder en komplett problemløsingsdel, og den kan du laste ned fra D-Links nettside (se nedenfor). Du kan først prøve noen enkle trinn for å løse problemet:

•Kontroller lampene foran på aksesspunktet. Lampene for strøm, trådløs tilkobling og status skal lyse. En eller flere av LAN-lampene skal blinke.

•Kontroller at alle kabler er godt koblet til i begge ender.

•Slå av aksesspunktet i 20 sekunder, og slå det på igjen.

Merk: Hvis du ikke klarer å koble til, slår du opp på kapittelet om problemløsing i produkthåndboken på CD-en til D-Link DAP-1353 trådløst aksesspunkt.

#### **Teknisk støtte**

Takk for at du valgte produkter fra D-Link. Hvis du vil ha mer informasjon, støtte,

produktoppdateringer eller laste ned brukerhåndboken, kan du gå til D-Links nettsted på www.dlink. eu.

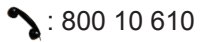

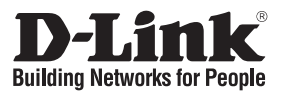

### **Kort installationsvejledning DAP-1353**

### WIRELESS N ACCESS POINT

### **Hvad er der i boksen?**

Hvis noget af ovennævnte indhold mangler, skal du kontakte forhandleren.

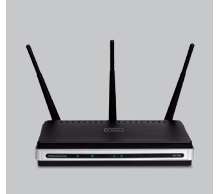

DAP-1353 Wireless N Access Point

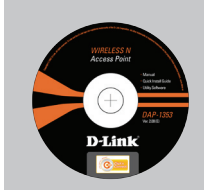

Installations-cd (Installationsguiden til D-Links Click'n'Connect, Brugervejledning, Installationsvejledning)

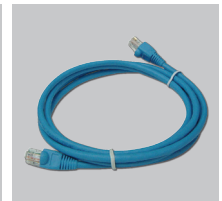

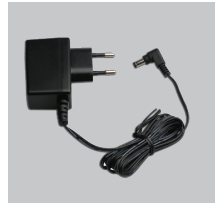

CAT5 Ethernet-kabel Ekstern vekselstrømsadapter

IP: 192.168.0.50 Brugernavn: Admin Password:

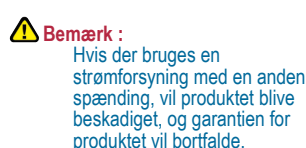

# **Kort installationsvejledning**

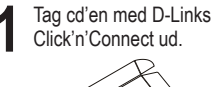

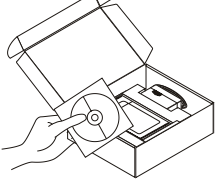

- A. Kontroller, at internetforbindelsen er aktiv. Tilslut IKKE AP endnu. B. Sæt cd'en med D-Links Click'n'Connect i computeren.
- C. Klik derefter på

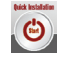

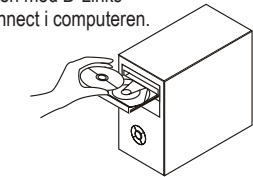

# **Fejlfinding**

**1. Hvordan konfigurerer jeg min DAP-1353AP uden cd'en eller kontrollerer navnet på mit trådløse netværk (SSID) og nøglen til trådløs kryptering?**

•Slut pc'en til access point'et (AP) vha. et Ethernet-kabel.

•Åbn en webbrowser, og angiv adressen http://192.168.0.50

•Standardbrugernavnet er 'admin'. Standardadgangskoden er '' (undlad at udfylde feltet)

•Hvis du har ændret adgangskoden, og du ikke kan huske den, skal du nulstille AP, så adgangskoden føres tilbage til '' (undlad at udfylde feltet).

#### **2. Hvordan nulstiller jeg mit AP til standardindstillingerne fra fabrikken?**

•Kontroller, at der er tændt for access point'et.

•Tryk på nulstillingsknappen bag på enheden, og hold den nede i 20 sekunder. Bemærk! Når AP nulstilles til standardindstillingen fra fabrikken, slettes de aktuelle konfigurationsindstillinger. Hvis du vil konfigurere dine indstillinger igen, skal du logge på AP som beskrevet i spørgsmål 1 og derefter køre installationsguiden.

**3. Hvordan tilføjer jeg en ny trådløs klient eller pc, hvis jeg har glemt navnet på mit trådløse netværk (SSID) eller nøglen til trådløs kryptering?**

•For hver pc, der skal forbindes trådløst med AP, skal du sikre dig, at du bruger det rigtige navn for det trådløse netværk (SSID) og den rigtige krypteringsnøgle.

•Brug den webbaserede brugergrænseflade (som beskrevet i spørgsmål 1 ovenfor) til at vælge dine trådløse indstillinger.

•Husk at notere dine indstillinger, så du kan angive dem i hver trådløst forbundet pc. D-Link har sørget for en handy sticker, hvor du kan notere dem og sætte dem på dit AP - eller et andet sted, som er bekvemt for dig.

#### **4. Hvad kan jeg gøre, hvis min AP ikke fungerer korrekt?**

- •Der er et helt afsnit om fejlfinding i brugervejledningen, som kan hentes på D-Links websted (se nedenfor). Der er dog nogle få hurtige trin, du kan følge, for at forsøge at løse evt. problemer:
- •Kontroller lysdioderne foran på AP. Lysdioderne for strøm, trådløs og status bør være tændt. En eller flere af LAN-lysdioderne bør blinke.
- •Kontroller, at alle kabler er korrekt forbundet i begge ender.

•Sluk for AP i 20 sekunder, og tænd derefter for det igen.

Bemærk! Hvis du ikke kan oprette forbindelse, skal du læse fejlfindingskapitlet i produkthåndbogen på cd'en til D-Link DAP-1353 Wireless N Access Point

#### **Teknisk support**

Tak, fordi du har valgt D-Link-produkter. Hvis du ønsker flere oplysninger, support eller produktopdateringer, eller hvis du vil hente brugervejledningen, kan du besøge D-Links websted på adressen www.dlink.eu.

 $\sum$ : 7026 9040

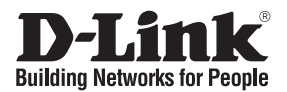

### **Pika-asennusopas DAP-1353**

### WIRELESS N ACCESS POINT

### **Mitä laatikossa on?**

Jos pakkauksesta puuttuu jokin yllämainituista, ota yhteys jälleenmyyjääsi.

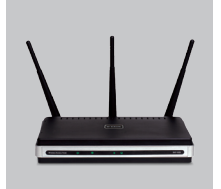

DAP-1353 Wireless N Access Point

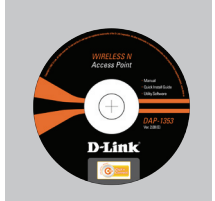

CD-ROM (D-Linkin Click'n'Connectasennusvelhon, Käyttöoppaan, Asennusoppaan)

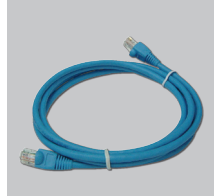

CAT5-verkkokaapeli (Ethernet)

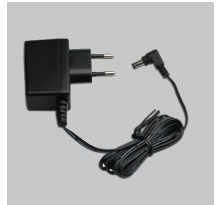

Verkkovirtamuuntaja

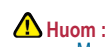

Muuta kuin edellä mainittua jännitettä käyttävän virtalähteen käyttö vahingoittaa tuotetta ja mitätöi takuun.

IP: 192.168.0.50 Käyttäjätunnus: Admin Salasana:

### **Pika-asennusopas**

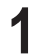

Poista D-Linkin Click'n'Connect-<br>CD-levv.

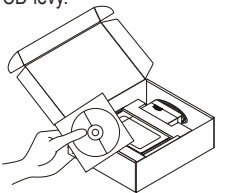

Poista D-Linkin Click'n'Connect-<br>CD-levy.<br> **2** A. Varmista, että Internet-yhteytesi on<br>
R. Aseta D-Link Click'n'Connect B.Aseta D-Link Click'n'Connect -CDlevy tietokoneeseesi.

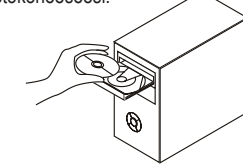

C. Klikkaa seuraavaksi

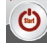

# **Vianetsintä**

#### **1. Miten teen DAP-1353AP:n asetukset ilman CD-levyä tai tarkistan verkkoni nimen (SSID) ja langattoman salausavaimen?**

•Kytke tietokone tukiasemaan lähiverkkokaapelilla.

•Avaa nettiselain ja syötä osoiteriville osoite http://192.168.0.50

•Oletuskäyttäjätunnus on "admin" (ilman lainausmerkkejä). Jätä salasana-kenttä tyhjäksi.

•Jos olet asettanut salasanan etkä muista mikä se on, sinun on palautettava tukiasemaan sen tehdasasetukset, jolloin salasana poistuu.

#### **2. Miten palautan tukiasemaan sen alkuperäiset tehdasasetukset?**

•Varmista, että tukiasemaan on kytketty virta.

•Paina laitteen takaosassa sijaitsevaa reset-painiketta ja pidä sitä alas painettuna 20 sekunnin ajan. Huom! Tukiaseman tehdasasetusten palautus pyyhkii pois nykyiset asetukset. Asetusten uudelleen tekemiseksi kirjaudu tukiasemaan kysymyksen 1 ohjeiden mukaisesti ja suorita sen jälkeen Asetusvelho.

**3. Miten lisään uuden langattoman laitteen tai tietokoneen, jos olen unohtanut verkkonimen (SSID) tai langattoman salausavaimen?**

•Jotta voit yhdistää tukiasemaan uuden tietokoneen langattomasti, sen on käytettävä oikeaa verkkonimeä (SSID) ja salausavainta.

•Käytä nettiselainta (kysymyksen 1 ohjeiden mukaan) valitaksesi langattomat asetukset.

•Muista kirjata asetukset muistiin, jotta voit käyttää niitä kaikissa langattomissa laitteissa. D-Link tarjoaa kätevän tarran, johon voit kirjata asetukset ja jonka voit kiinnittää tukiasemaan tai muuhun sopivaksi katsomaasi paikkaan.

#### **4. Mitä teen, jos tukiasema ei toimi kuten sen pitäisi?**

- •Käyttöoppaasta löydät kokonaisen vianetsintäosion. Voit ladata sen D-Linkin nettisivuilta (osoite alla). Tässä kuitenkin muutama toimenpide, joilla voit koettaa ratkaista mitä tahansa ongelmaa:
- •Tarkista tukiaseman etupaneelin merkkivalot. Verkkovirran (Power), langattoman yhteyden (Wireless) ja tilan (Status) merkkivalojen tulisi palaa. Yhden tai useamman LAN-merkkivalon tulisi vilkkua.

•Tarkista, että kaikki kaapelit on molemmista päistään kunnolla kytketty.

•Kytke tukiasemasta virta pois päältä 20 sekunnin ajaksi, ja kytke sen jälkeen virta uudelleen. Huom! Jos yhteyttä ei edelleenkään synny, tutustu D-Linkin langattoman DAP-1353 Wireless N -tukiaseman CD-levyllä sijaitsevan käyttöoppaan kappaleeseen Vianetsintä.

#### **Tekninen tuki**

Kiitos, että valitsit D-Linkin tuotteen. Lisätietoja, tuotetukea ja -päivityksiä sekä käyttöoppaita löydät D-Linkin www-sivuilta osoitteessa www.dlink.eu.

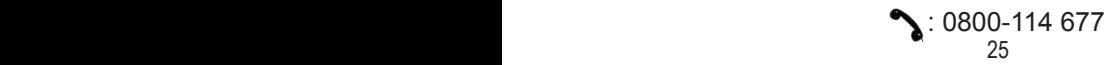

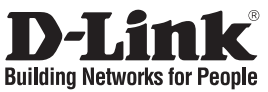

### **Snabbinstallationsguide DAP-1353**

### WIRELESS N ACCESS POINT

### **Vad finns i lådan?**

Vänligen kontakta din återförsäljare om någon av ovanstående komponenter saknas.

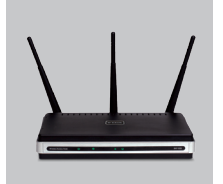

DAP-1353 Wireless N Access Point

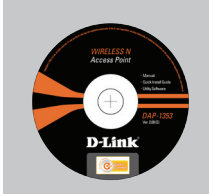

Installations-cd (D-Links installationsguide Click'n'Connect, Användarmanual, Installationsguide)

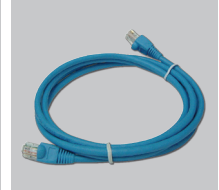

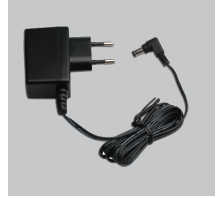

CAT5 Ethernet-kabel Extern växelströmsadapter

IP: 192.168.0.50 Användarnamn: Admin Lösenord:

### **Snabbinstallations**

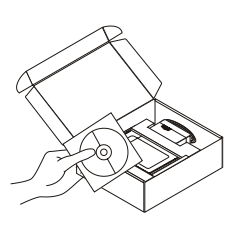

**1** Ta ut cd:n D-Link Click'n'Connect. **2** A. Kontrollera att Internetanslutningen är aktiv. Anslut INTE AP ännu. B.Stoppa in cd:n D-Link Click'n'Connect i datorn.

 $\bigwedge$  Obs :

Om du använder strömförsörjning med ett annat spänningstal, kommer produkten att skadas och dess garanti att sluta gälla.

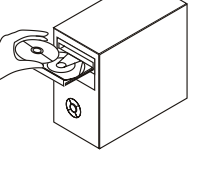

C. Klicka därefter på

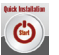

# **Felsökning**

**1. Hur konfigurerar jag DAP-1353AP utan CD, eller kontrollerar namnet på det trådlösa nätverket (SSID) och den trådlösa krypteringsnyckeln?**

•Anslut datorn till accesspunkten (AP) med hjälp av en Ethernet-kabel.

•Öppna webbläsaren och skriv in adressen http://192.168.0.50

•Standard-användarnamn är "admin". Standard-lösenord är "" (lämna fältet tomt).

•Om du har ändrat lösenordet och inte kommer ihåg det, måste du återställa accesspunkten för att återställa lösenordet till "" (lämna fältet tomt).

#### **2. Hur återställer jag accesspunkten till fabriksinställningarna?**

•Kontrollera att accesspunkten är påslagen.

- •Tryck in knappen på enhetens baksida och håll den intryckt i 20 sekunder. Obs! Genom att återställa accesspunkten till fabriksinställningarna raderar du de nuvarande konfigurationsinställningarna. Omkonfigurera dina inställningar genom att logga in på accesspunkten enligt beskrivningen i fråga 1, kör därefter installationsguiden.
- **3. Hur lägger jag till en ny trådlös klient eller dator om jag har glömt namnet på det trådlösa nätverket (SSID) eller den trådlösa krypteringsnyckeln?**

•För alla datorer som ska anslutas trådlöst till accesspunkten måste du kontrollera att korrekt namn på det trådlösa nätverket (SSID) och korrekt krypteringsnyckel används.

•Använd det webbaserade användargränssnittet (såsom beskrivs ovan i fråga 1) för att välja dina trådlösa inställningar.

•Tänk på att skriva ned inställningarna så att du kan ange dem på alla datorer som ska anslutas trådlöst. D-Link har utformat en praktisk etikett som du kan skriva ned dem på och fästa på accesspunkten eller på något annat lämpligt ställe.

#### **4. Vad kan jag göra om accesspunkten inte fungerar som den ska?**

•Manualen innehåller ett komplett felsökningsavsnitt och den kan laddas ned från D-Links webbplats (se nedan), men det finns också några snabba åtgärder som du kan vidta för att försöka avhjälpa problemet:

•Kontrollera lysdioderna på accesspunktens framsida. Lysdioderna för nätanslutning, trådlös drift och status ska lysa. En eller flera av LAN-dioderna bör blinka.

•Kontrollera att samtliga kablar är ordentligt anslutna i båda ändar.

•Stäng av accesspunkten i 20 sekunder och sätt sedan på den igen.

Obs! Om du inte kan upprätta någon anslutning kan du läsa i produktmanualens kapitel om felsökning i D-Link DAP-1353 trådlös-N-accesspunkt.

#### **Teknisk support**

Tack för att du har valt D-Links produkter. För ytterligare information, support, produktuppdateringar eller nedladdning av användarmanualen är du välkommen att besöka D-Links webbplats www. dlink.eu.

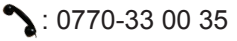

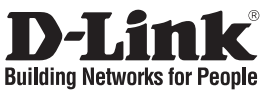

### **Guia de instalação rápida DAP-1353**

### WIRELESS N ACCESS POINT

### **Conteúdo da embalagem**

Se algum destes itens não estiver na embalagem entre em contacto com o seu revendedor.

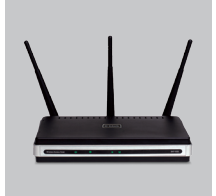

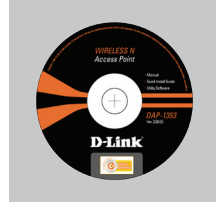

DAP-1353 Wireless N Access Point

CD-ROM (D-Link Click'n'Connect, Manual e Garantia)

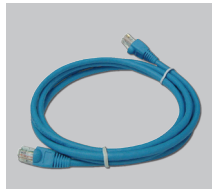

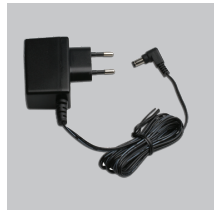

Cabo Ethernet (CAT5 UTP)

Adaptador de corrente

IP predefinido: 192.168.0.50 Nome de utilizador predefinido: Admin Palavra-passe predefinida:

A Nota:

A utilização de uma fonte de alimentação com uma voltagem diferente vai danificar e anular a garantia deste produto.

### **Instalação rápida**

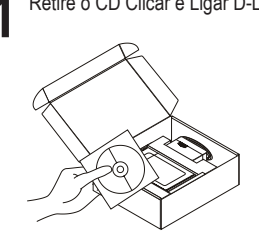

**1** Retire o CD Clicar e Ligar D-Link **2** A. Certifique-se de que a sua ligação à Internet está activa. NÃO ligue ainda C. Clique em  $\bullet$ o AP. B. Coloque o CD Clicar e Ligar D-Link no seu PC.

# **Resolução de problemas**

**1. Como posso configurar o meu DAP-1353AP sem o CD, ou como posso verificar o meu Nome de Rede Sem Fios (SSID) e o Código de Encriptação Sem Fios?**

•Ligue o seu PC ao Ponto de Acesso (AP) utilizando um cabo Ethernet.

•Abra um browser da web e introduza o endereço http://192.168.0.1

•O nome de utilizador predefinido é 'admin'. A palavra-passe predefinida é '' (deixe o campo em branco)

•Se alterou a palavra-passe e não se lembra da nova palavra-passe tem de redefinir o AP para definir a palavra-passe novamente para '' (deixe o campo em branco).

#### **2. Como reponho as definições de fábrica do meu AP?**

•Certifique-se de que o Ponto de Acesso está ligado.

•Prima e mantenha premido o botão Repor no painel traseiro do dispositivo durante 20 segundos.

Nota: A reposição da definição de fábrica do AP vai apagar as definições de configuração actuais. Para reconfigurar as suas definições, inicie o AP tal como indicado no ponto 1 e, em seguida, execute o Assistente de Configuração.

**3. Como posso adicionar um novo cliente sem fios ou PC se me tiver esquecido do meu Nome de Rede Sem Fios (SSID) ou do Código de Encriptação Sem Fios?**

•Para qualquer PC que necessite de ser ligado ao AP sem fios, tem de se certificar de que utiliza o Nome de Rede Sem Fios (SSID) e o código de encriptação correctos.

•Utilize a interface de utilizador baseada na web (tal como descrito na questão 1 anterior) para escolher as suas definições sem fios.

•Certifique-se de que toma nota das definições para que possa introduzi-las em todos os PCs ligados sem fios. A D-Link fornece-lhe um bloco para anotar as definições e colar a folha ao seu AP, ou noutro local que considere ser mais conveniente.

#### **4. O que posso fazer se o meu AP não estiver a funcionar correctamente?**

- •O manual contém uma secção completa de resolução de problemas e pode ser transferida do website da D-Link (consulte abaixo), no entanto, existem alguns passos rápidos que pode executar e tentar resolver algumas questões:
- •Verifique os LEDs do painel frontal do AP. Os LEDs de Corrente e LED de estado devem estar acessos. Um ou mais dos LEDs LAN devem estar a piscar.
- •Verifique se todos os cabos estão firmemente ligados em ambas as extremidades.
- •Desligue o AP durante 20 segundos e, em seguida, ligue-o novamente.

Nota: Se não consegue estabelecer uma ligação, consulte o capítulo Resolução de Problemas do manual do produto no CD Ponto de Acesso N Sem fios DAP-1353 da D-Link

#### **Assistência Técnica**

Obrigado por ter escolhido produtos da D-Link. Para mais informações, suporte, actualizações de produtos ou para transferir o Manual do Utilizador visite o website da D-Link em www.dlink. eu.

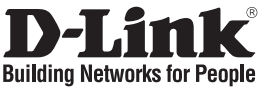

### **Οδηγός Γρήγορης Εγκατάστασης το DAP-1353** WIRELESS N ACCESS POINT

### **Περιεχόμενα Πακέτου**

Αν κάποιο από τα παραπάνω τεμάχια λείπει, παρακαλώ επικοινωνήστε με τον μεταπωλητή σας.

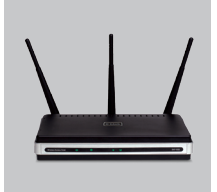

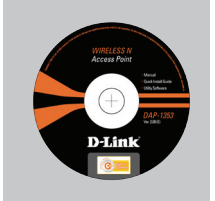

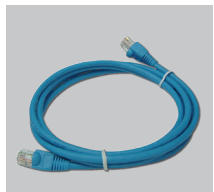

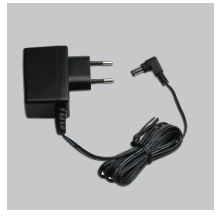

DAP-1353 Wireless N Access Point

CD-ROM (Εγχειρίδιο και Εγγύηση του D-Link Click'n'Connect.)

Καλώδιο Ethernet (CAT5 UTP)

Προσαρμογέας ρεύματος

Προεπιλεγμένη IP: 192.168.0.50 Προεπιλεγμένο Όνομα Χρήστη: Admin Προεπιλεγμένος Κωδικός Πρόσβασης:

**Σημείωση :** Η χρήση πηγής ρεύματος με διαφορετική τάση ακυρώνει την εγγύηση του παρόντος προϊόντος.

# **Γρήγορης Εγκατάστασης**

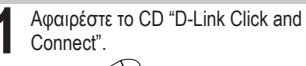

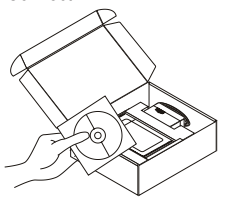

Aφαιρέστε το CD "D-Link Click and<br>Connect".<br>A P σκόμα το Reading and a D σκόμα το τραγή. ΜΗΝ συνδέετε το C. Κάντε κλικ  $\bullet$ AP ακόμα. B. Εισάγετε το CD "D-Link Click'n Connect" στον υπολογιστή σας.

# **Διόρθωση λαθών**

**1. Τι πρέπει να κάνω για να διαμορφώσω τη συσκευή DAP-1353AP ή για να ελέγξω το όνομα του δικτύου wireless (SSID) και το κλειδί κρυπτογράφησης wireless, χωρίς CD;** •Συνδέστε το PC με το Access Point (AP) χρησιμοποιώντας ένα καλώδιο Ethernet.

•Ανοίξτε το browser web και βάλτε τη διεύθυνση http://192.168.0.50.

•Το όνομα χρήστη του default είναι "admin". Το password του default είναι " " (πεδίο κενό). •Αν το password τροποποιήθηκε και δεν θυμόσαστε την νέα αξία, είναι απαραίτητο να

επαναφέρετε τις ρυθμίσεις του default του Access Point με τρόπο ώστε το password να επανέλθει " " (πεδίο κενό).

#### **2. Πώς μπορώ να επαναφέρω τις ρυθμίσεις του default του Access Point;**

•Ελέγξτε αν το Access Point είναι αναμμένο.

•Πιέστε το πλήκτρο του reset στο πίσω μέρος της συσκευής για 20 δευτερόλεπτα.

Σημείωση: επαναφέροντας τις ρυθμίσεις του default του Access Point, όλες οι ρυθμίσεις της τρέχουσας διαμόρφωσης ακυρώνονται. Για να διαμορφώσετε ξανά τις ρυθμίσεις, κάνετε πρόσβαση στο Access Point ακολουθώντας την διαδικασία που περιγράφεται στην ερώτηση 1 και εφαρμόζετε το πρόγραμμα διαμόρφωσης Setup Wizard.

#### **3. Τι πρέπει να κάνω για να προσθέσω ένα νέο PC ή client wireless αν έχω ξεχάσει το όνομα του δικτύου wireless (SSID) ή το κλειδί κρυπτογράφησης wireless;**

- •Όλα τα PC που πρόκειται να συνδεθούν με το Access Point με τον τρόπο wireless πρέπει να χρησιμοποιούν το ίδιο όνομα δικτύου wireless (SSID) και το ίδιο κλειδί κρυπτογράφησης.
- •Χρησιμοποιήστε τη διασύνδεση χρήστη που βασίζεται στο web (όπως περιγράφεται στην ερώτηση 1) για να επιλέξετε τις ρυθμίσεις wireless.

•Σημειώστε τις ρυθμίσεις με τρόπο ώστε να μπορέσετε να τις χρησιμοποιήσετε κατά την διάρκεια της διαμόρφωσης όλων των PC που είναι συνδεδεμένα με τον τρόπο wireless. Η D-Link σας παρέχει μια απλή ετικέτα για να σημειώσετε τις πληροφορίες και να τις επικολλήσετε στο Access Point ή σε ένα άλλο μέρος που το θεωρείτε πιο κατάλληλο.

#### **4. Τι πρέπει να κάνω αν το Access Point δεν λειτουργεί σωστά;**

- •Το εγχειρίδιο, το οποίο μπορείτε να κατεβάσετε από το site web της D-Link (βλέπε κάτω), περιέχει ένα τμήμα αφιερωμένο στη διόρθωση των λαθών, ωστόσο υπάρχουν μερικά απλά βήματα που μπορείτε να κάνετε αμέσως για να προσπαθήσετε να λύσετε το πρόβλημα:
- •Ελέγξτε τα LED που βρίσκονται μπροστά στο πίνακα του Access Point. Τα LED Power, WLAN και Status θα πρέπει να είναι αναμμένα. Ένα ή περισσότερα LED Lan θα πρέπει να αναβοσβήνουν.

•Ελέγξτε αν αμφότερες οι άκρες των καλωδίων είναι συνδεδεμένες σωστά.

•Σβήστε το Access Point για 20 δευτερόλεπτα και ανάψτε το ίδιο ξανά.

Σημείωση: αν δεν είναι δυνατή η εγκαθίδρυση μιας σύνδεσης, συμβουλευτείτε το κεφάλαιο Διόρθωση λαθών του εγχειριδίου που περιέχει το CD του Access Point Wireless N D-Link DAP-1353.

#### **Τεχνική υποστήριξη**

Ευχαριστούμε που διαλέξατε τα προϊόντα της D-Link. Για περισσότερες πληροφορίες, για να έχετε υποστήριξη και ενημερώσεις ή για να κατεβάσετε το εγχειρίδιο χρήστη, επισκεφτείτε το site web της D-Link στην διεύθυνση www.dlink.eu.

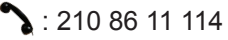

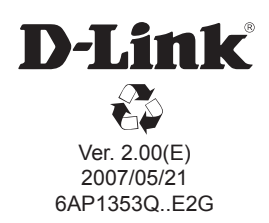